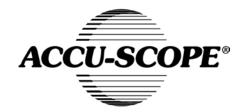

## **User Manual**

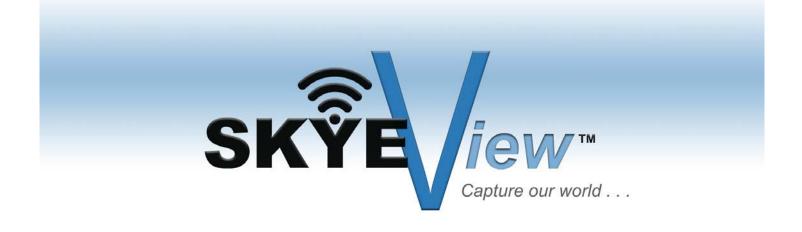

## **CONTENT**

| CHAPTER 1: SOFTWARE INSTALLATION                                                | 1 -                             |
|---------------------------------------------------------------------------------|---------------------------------|
| 1.1 Environmental Requirements for Software Installation                        | 1 -                             |
| 1.2 Installation                                                                | 1 -                             |
| CHAPTER 2: SOFTWARE INSTRUCTIONS                                                | 7 -                             |
| 2.1 Software Operation Interface and Instruction                                | 7 -                             |
| 2.2 Title Panel                                                                 | 8 -                             |
| 2.3 Main Tab                                                                    | 9 -                             |
| CHAPTER 3: FUNCTION INTRODUCTION OF "SCAN" WORK MODE                            | 10 -                            |
| 3.1 Upper Toolbar                                                               | 11 -                            |
| 3.2 Left Toolbar                                                                | 12 -                            |
| 3.2.1 Standard                                                                  | 13 -                            |
| 3.2.2 Video Parameter Adjustment                                                | 15 -                            |
| 3.2.3 Draw                                                                      |                                 |
| 3.2.4 Insert                                                                    | 21 -                            |
| 3.2.5 Calibration and Measurement                                               | 22 -                            |
| 3.2.6 Tool                                                                      | 25 -                            |
| 3.2.7 Erase                                                                     | 26 -                            |
| 3.3 Lower Toolbar                                                               | 27 -                            |
| 3.4 Add WiFi Camera (Only adapted to products with WiFi output function. Not ap | oplicable for products with USB |
| output function.)                                                               | 30 -                            |
| 3.5 Detailed Operation for Calibration Function                                 | 31 -                            |
| CHAPTER 4: "DOCUMENT MODE" FUNCTION INTRODUCTION                                | 37 -                            |
| 4.1 Upper toolbar                                                               | 38 -                            |
| 4.2 Left toolbar of Document                                                    | 40 -                            |
| 4.2.1 Standard                                                                  | 41 -                            |
| 4.2.2 Draw                                                                      | 43 -                            |
| 4.2.3 Insert                                                                    | 43 -                            |
| 4.2.4 Calibration and Measurement                                               | 44 -                            |
| 4.2.5 Tool                                                                      | 44 -                            |
| 4.2.6 Erase                                                                     | 45 -                            |
| 4.3 Lower toolbar                                                               | 45 -                            |
| 4.4 Thumbnoil dignless orga                                                     | 16                              |

### **Chapter 1: Software Installation**

#### 1.1 Environmental Requirements for Software Installation

Compatible system: XPsp3, Win7, Win8, Win8.1, Win10

**Note:** Partial function of this software relies on the installation of the following software:

Microsoft Word 2003 or version above (with function of Word Export for calibration result)

Microsoft Excel 2003 or version above (with function of Excel Export for calibration result)

Microsoft Outlook 2003 or version above (with function of image delivery by email)

Internet Explorer 7.0 or version above (with wireless connection function of software)

#### 1.2 Installation

Step 1. Activate the computer and insert the installation USB drive into an open USB port.

**Step 2.** Double click the file "SKYE View Install" under the USB drive directory. When the following window pops up, please select the installation guide language and press the button "OKO".

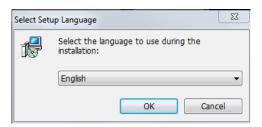

**Note:** The installation guide language is independent of the software interface language. If you need to change the software interface language, please refer to 2.2 - Modification of Language Function.

**Step 3.** When the window "Welcome to use SKYE View Setup Wizard" pops up, please click the button "Next>".

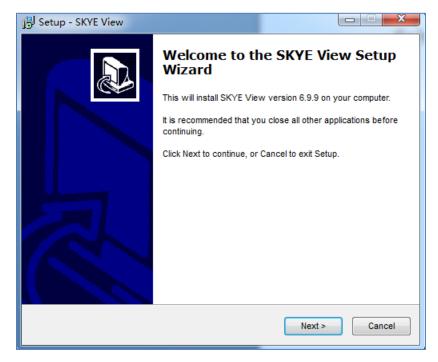

**Step 4.** When the window "Select Destination Location" pops up, click "Browse" to choose the file path for installation (usually default), and then click "Next>" to continue.

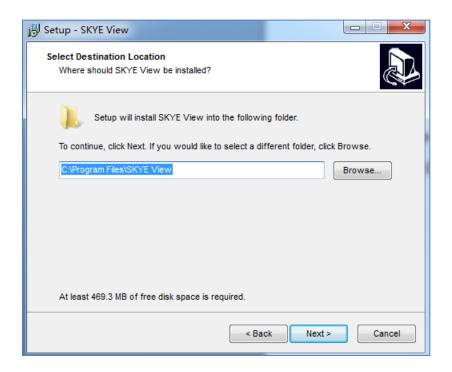

**Step 5.** When following window appears, select the shortcut you need, and then click the button "Next>".

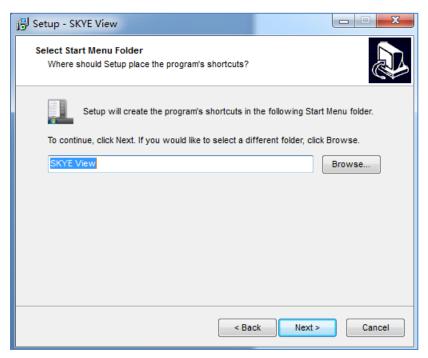

**Step 6.** Confirm information like "destination location" of software installation. After confirmation, please click the button "

[Install ]".

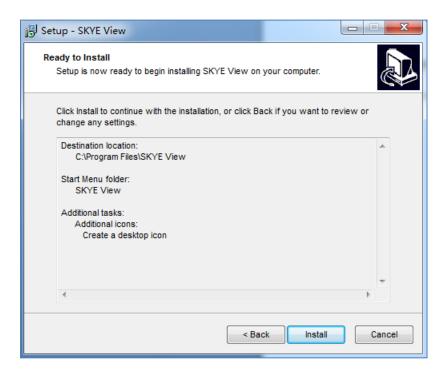

**Step 7.** An installation progress bar will appear during the software installation procedure. The software installation necessitates the registration of some runtime libraries, which might be intercepted by some antivirus software. If such interception occurs and an alert dialog box appears, please allow the procedure to continue.

**Step 8.** An installation progress bar will appear during the software installation procedure. When the following window appears, the software has been installed successfully. Then click the button "Enish":

to complete the installation. After closing the window, check the icon SKYE View on your desk. If you fail to find it, please find it from the path "Start"—"All programs".

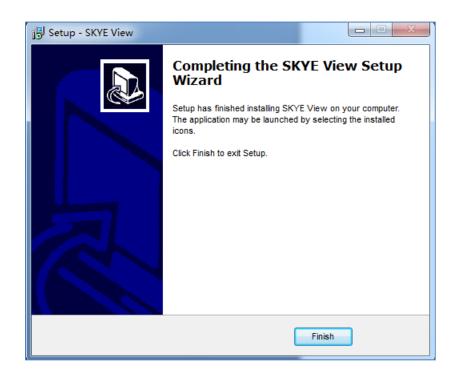

## **Chapter 2: Software Instructions**

## 2.1 Software Operation Interface and Instruction

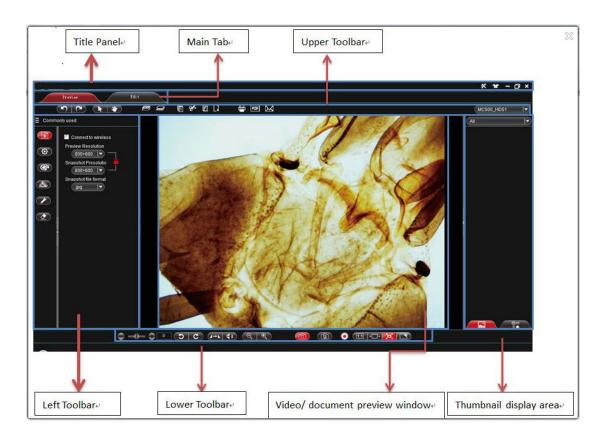

#### 2.2 Title Panel

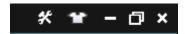

\*

Setup Menu

Click this button to display relevant menu bar.

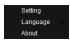

Setting

Setup

Set the image shooting path, videofiles and save path of OCR files, as shown below.

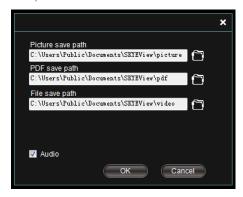

Language

Language

Set the software interface language. After successful setup, the software interface language and prompt language will be changed.

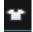

Skin

Set up the background color of the software. Clicking this button will display the interface below:

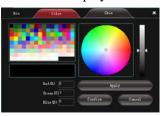

After change the tab "Color " or "Skin ", select

"for confirmation, as shown below:

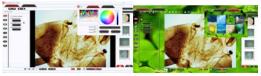

#### 2.3 Main Tab

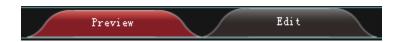

#### Function:

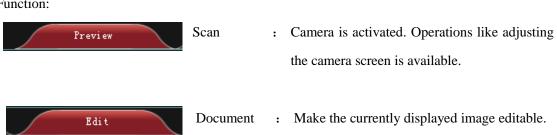

## **Chapter 3: Function Introduction of "Scan" Work Mode**

Open the SKYE View procedure. The default work mode is shown as "Treview". The software operation interface is displayed.

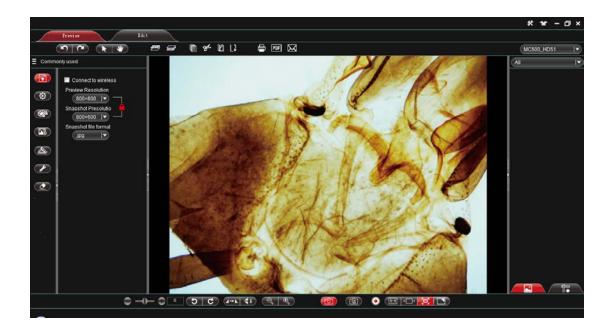

## 3.1 Upper Toolbar

| (7)                | Undo           | : | Undo the previous action, only valid for editing.                                                                                            |
|--------------------|----------------|---|----------------------------------------------------------------------------------------------------|
| ~                  | Redo           | : | Redo the previous action, only valid for editing.                                                                                            |
| (k)                | Select object  | : | Select an object in the image, only valid for objects in the editing image.                                                                  |
| •                  | Drag           | : | Drag the video screen randomly inside the preview area.                                                                                      |
| qui,               | Bring Forward  | : | Raise the selected object to a higher layer.                                                                                                 |
| suit .             | Send Backward  | : | Drop down the selected object to a lower layer.                                                                                              |
|                    | Object Copy    | : | Copy the selected object.                                                                                                    |
| g <del>€</del>     | Object Cut     | : | Cut the selected object.                                                                                                    |
|                    | Object Paste   | : | Paste the object already been cut or copied.                                                                                                 |
| L⊋<br><del>=</del> | Object Delete  | : | Delete the selected object.                                                                                                    |
|                    | Print          | : | Print the current preview and generate an image.                                                                                             |
| PDF                | Convert to PDF | : | Convert the current preview to PDF and generate a file.                                                                                      |
| $\bowtie$          | Email          | : | Email forward the current preview and generate a file.                                                                                       |
| OCR                | Rapid OCR      | : | Process OCR for the current preview and generate an image (For detailed OCR function, please refer to the notes below).                      |
| (M101  ▼)          | Select device  | : | Display current operating devices. When the software searches and finds various video devices, device names will be displayed for selection. |

#### 3.2 Left Toolbar

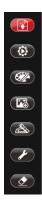

- Standard : For wireless device connection, resolution setup or image type setup.
- Video Parameter : Basic parameter setup for the device camera, such as

  Adjustment focusing, exposure and white balance.
- Draw : Draw lines for the current preview image.
- Insert : Insert words, specified images and screenshots into the current preview.
- Measure : Execute measurement on current preview window
- Tool : Cover the screen.
- Erase : Erase the drawing object inserted into the current preview.

#### 3.2.1 Standard

You can adjust relevant parameters according to your needs to achieve desirable effects for preview and image, as shown in image:

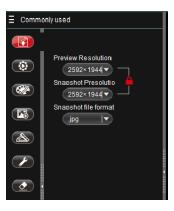

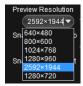

**Preview Resolution** 

You can select any desirable preview resolution under this drop down box for preview.

**Note1:** The higher the preview resolution, the lower the frame rate.

**Note2:** Resolution supported by different devices varies.

**Note3:** Only 1280×720 and 1920×1080 available as snapshot resolution when you choose preview resolution 1280×720 or 1920×1080.

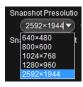

Save Resolution

: This option is used to select image resolution. The proportion of the preview resolution keeps consistent with that of the save resolution. When the preview resolution ratio is 4:3, the save resolution ratio can only be 4:3 and the default maximum save resolution is 2592×1944. When

the preview resolution is 16:9, the save resolution can only be 16:9 and the default save resolution ratio for 16:9 is 1280×720.

Note: The resolution supported by different devices varies.

Snapshot file format

jpg |▼

jpg

.bmp
.png
.pdf

Save Format

There are four save formats: pdf, bmp, jpg and png. The default format for this procedure is jpg. You can choose any of the four save formats according to your need.

Lock:

Unlock:

Lock and unlock : status

Under the status of Locking "", the preview resolution keeps consistent with the image resolution. The preview displays the same image as that in camera. Under the status of Unlocking ",", the preview resolution may be inconsistent with the image resolution and the preview might show difference with the camera image.

#### 3.2.2 Video Parameter Adjustment

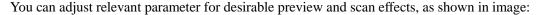

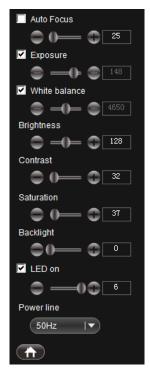

Note: Function support varies by different devices.

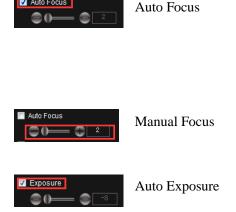

Auto Focus

- When this option is checked, the preview changes and auto focus will be triggered if the connected device supports auto focus function. Then the "manual focus" function below is invalid.
- Drag to adjust the focus distance of the device as necessary to achieve desired focus condition.
- When this option is checked, the device will process auto exposure based on the selected setting. This function is valid when the option is checked. You can also apply "Exposure" for adjustment when this option

is not checked.

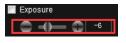

Manual Exposure

Drag to adjust the exposure parameter of the device according to the desired exposure level. This parameter is adjusted around the auto exposure and only valid when the "Auto Exposure" option is not checked.

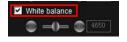

Auto White Balance

When this option is checked, the device will process auto white balance according to the service environment. The "Manual White Balance" below can also be applied for adjustment when this option is not checked.

Note: When imaging colorful objects, abnormal color balance may occur. Thus manual calibration needs to be performed. Detailed method: place white paper on device or remove specimen from light path, uncheck the "Auto White Balance" option, then check it again, making the device process white balance once. After that, uncheck the "Auto White Balance" option.

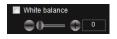

Manual White Balance

: Drag to adjust the white balance parameter of the device according to the desired color balance. This parameter is adjusted up and down on the basis of auto white balance and only valid when the "Auto White Balance" option is not checked.

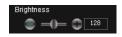

**Brightness Control** 

Drag it to change the entire brightness of the screen. Brightness control usually coordinates with contrast control to achieve the best effect.

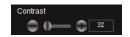

**Contrast Control** 

Drag it to change the contrast between the brightness and darkness of the screen. Contrast control usually coordinates with brightness control to achieve the best effect.

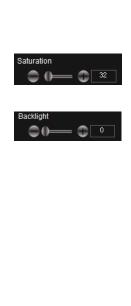

**Saturation Control** 

Compensation

Backlight

- Drag it to change the color saturation of the screen to achieve the best effect.
- Drag it to raise the brightness of the preview environment when the device is used in relatively dark environment.

**Note:** Partial device doesn't support this function.

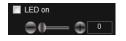

LED Illuminating

Huxiliary LED light has 6 levels of brightness. A check on this option stands for the first level of brightness. You can also adjust the brightness of LED light by yourself. When this option is not checked, the LED light will turn off automatically.

**Note:** Some products don't support this function.

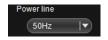

Power Line Control

This function makes the voltage of the device under the same frequency with that of the service environment to reduce the "crinkle" jamming effect of the preview screen.

**Note:** Power supply frequency currently supports 50/60Hz. Please select it according to the supply frequency of your location.

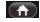

Default

Restores default settings.

#### **3.2.3 Draw**

Making drawing in the editing panel according to requirements, as shown in image:

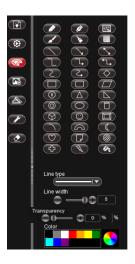

|   | Pencil        | : | Draw with pencil.                                            |
|---|---------------|---|--------------------------------------------------------------|
|   | Pen           | : | Draw with pen.                                               |
|   | Writing Brush | : | Draw with writing brush.                                     |
|   | Chalk         | : | Draw with chalk.                                             |
| > | Brush         | : | Draw with brush.                                             |
|   | Texture       | : | Draw with texture pen.                                       |
| A | Fill          | : | Paint bucket tool for filling color in selected closed area. |
|   | Upper layer   | : | Move the selected object to a higher layer                   |

: Move the selected object to a lower layer

Lower layer

Straight Line : Draw straight line. Straight Line with single : Draw straight line with single head arrow. arrow head Straight Line with Double-: Draw straight line with double-headed arrow. arrow heads : Draw curve line. Curve Arrow Curve Draw curve with an arrow head. **Broken Line** Draw broken line. Broken Line with single: Draw broken line with single arrow head. arrow head Broken Line with double : Draw broken line with double arrow head. arrow head Rectangle Draw rectangle. Rounded Rectangle : Draw rounded rectangle. Parallelogram Draw parallelogram. Rhombus Draw rhombus. Polygon Draw polygon. (8) Isosceles Triangle Draw isosceles triangle. Right triangle : Draw right triangle. Concentric Circles Draw concentric circles. Ellipse Draw ellipse. : Draw cylinder. Cylinder

|                            | Cube           | : | Draw cube.                                     |
|----------------------------|----------------|---|------------------------------------------------|
|                            | Prism          | : | Draw prism.                                    |
| $\bigcirc$                 | Arc            | : | Draw arch.                                     |
|                            | Hollow Arc     | : | Draw hollow arch.                              |
|                            | Moon Shape     | : | Draw moon shape.                               |
|                            | Smile Face     | : | Draw smile face.                               |
| $\bigcirc$                 | Heart Shape    | : | Draw heart shape.                              |
|                            | Dog ear        | : | Draw dog ear.                                  |
|                            | Forbidden Sign | : | Draw forbidden sign.                           |
| 4                          | Cruciform      | : | Draw cruciform.                                |
| $\overline{m{\checkmark}}$ | Check          | : | Check shapes without change in size.           |
| X                          | Cross          | : | Cross shape without change in size.            |
| Line type                  | Line Type      | : | Set line shape of drawing with five types      |
|                            |                |   | available.                                     |
| Line width                 | Line Width     | : | Set pixel value of the drawing line width with |
|                            |                |   | pixel range from 1 to 8.                       |
| Transparency               | Transparency   | : | Set the transparency of the drawing line.      |
|                            |                |   |                                                |
| Color                      | Color          | : | Set the color of the drawing line.             |

#### **SKYE VIEW**<sup>TM</sup> **Software Manual**

## **3.2.4 Insert**

Insert specified object into the active image.

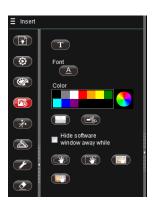

| ■ Hide software<br>■ window away while | Hide current program    | : | With this option checked, current program will hide when screenshot happens. Otherwise the program will be shown as normal. |
|----------------------------------------|-------------------------|---|----------------------------------------------------------------------------------------------------|
|                                        | Trim                    | : | Trim to a rectangular area.                                                                                                 |
|                                        | Screenshot to Clipboard | : | Take a screenshot of the rectangular area and save on the clipboard.                                                        |
|                                        | Random Screenshot       | : | Random screenshot for any drawn area.                                                                                       |
| *                                      | Rectangle Screenshot    | : | Rectangle screenshot for drawn rectangle area.                                                                              |
|                                        | Window Screenshot       | : | Window screenshot for the whole window area.                                                                                |
|                                        | Screenshot              | : | Screenshot for the whole screen area.                                                                                       |
| T                                      | Words                   | : | Insert text.                                                                                                    |
|                                        | Image                   | : | Insert images.                                                                                                    |
| A                                      | Font                    | : | Setup font, pattern, size and effects of inserted characters.                                                               |
| Color                                  | Color                   | : | Setup the display color of inserted characters.                                                                             |

#### 3.2.5 Calibration and Measurement

With calibration and measurement function, precise measurement can be made to video in the editing area.

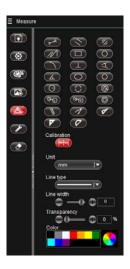

**Note:** For precise measurement, first set calibration.

As shown in image:

Straight Line Measurement : Measure the straight line distance between two points.

Broken Line Measurement : Measure the perimeter of the broken line.

Concentric Circles Measurement : Measure distance between concentric circles and area of two circles.

Arc Measurement : Measure the length of arc.

Angle Measurement : Measure angle degree with three points.

#### **SKYE VIEW<sup>TM</sup> Software Manual**

Quadri Angle Measurement : Measure angle degree with four points. Rectangle Measurement Measure the perimeter and area of the rectangle. Polygon Measurement Measure the perimeter and area of the polygon. Two-point Circle Measurement Measure the area, perimeter and radius of circle. 0 Center Circle Measurement (H) Three-point Circle Measurement Oval Measurement Measure the area, perimeter and radius of oval. Measure the distance between parallel lines. Parallel Line Measurement **Double Parallel Lines** Measure the distance between two parallel lines. Measurement Calibration Calibrate the camera for performing measurements. Clicking this button will display the calibration setup window, shown as "

". Calibration can be set up in this window.

#### **Simple Measurement Tool:**

Ruler : Ruler measurement

Compasses : Compasses measurement.

Protractor : Protractor measurement.

Set square 30° : Set square 30° measurement.

Set square 45° : Set square 45° measurement.

Unit : Select the measurement unit to display in the

current preview.

Line type : Set up the line shape of drawing with 5 line types

available.

Line width : Set up the pixel value of the drawing line width

with pixel scope from 1 to 8.

Transparency : Set up the transparency of the drawing line.

Color : Set up color of the drawing line.

#### **3.2.6 Tool**

Some tools can be used according to requirements, as shown in image:

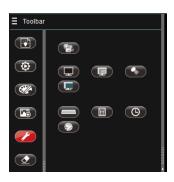

Keyboard : Click this button for displaying keyboard function.

Calculator : Click this button for displaying calculator function.

Random Number : Click this button for displaying the function of random number.

Clock : Click this button for displaying clock function.

Black Screen : Black screen for covering the whole screen black.

Screen Salience : Screen salience for foregrounding the drawn area.

Screen Cover : Screen cover with covered area been draggable.

Spotlight : Display different spotlight effects.

Recorder : Record specified area or the whole screen. Effective coverage lies inside the green flicker frame, as shown in the image:

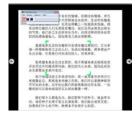

#### **3.2.7** Erase

Erase the "objects" in the video preview interface according to requirements, as shown in image.

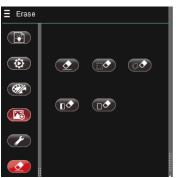

Erase : Erase objects in the video preview.

Rectangle Erase : Circle objects needed to be erased.

Random Erase : Randomly select objects needed to be erased.

Object Erase : Erase the entire selected object.

Erase all : Erase all objects in the video screen.

#### 3.3 Lower Toolbar

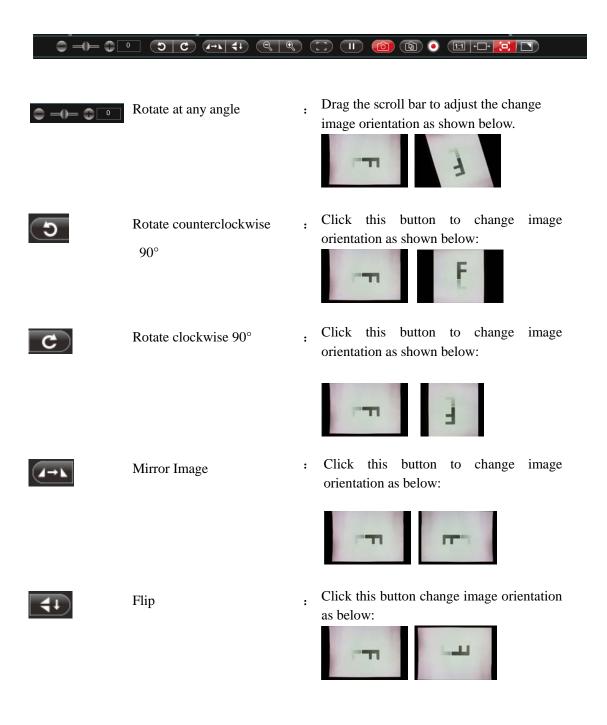

Contrasts from flip + mirror image preview (equal to image flipped by 180°)

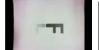

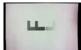

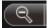

Shrink

Under the preview resolution 640×480, 800×600, 1024×768, click the button "Shrink" or directly click the scrollbar with mouse to reduce the magnification of the preview screen. Note: Partial high resolution doesn't support shrinkage and magnification function of preview screen.

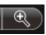

Magnify

Under preview resolution 640×480, 800×600, 1024×768, click the button "Magnify" or directly click the scrollbar with mouse to magnify the preview screen.

#### Note:

- 1 Partial high resolution doesn't support shrinkage and magnification function of preview screen.
- 2 Shrinkage and magnification function applies to observing tiny objects during preview. Under this situation, once the button "Scan" activates, the shooting scope will be a full view image.

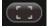

One-shot Focus

Process one-shot focus to current screen.

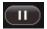

Suspend preview

Suspend current preview screen.

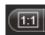

Actual Size

Click this button to display the preview screen according to the actual resolution of the image. If the displayed image exceeds the preview scope of the current software, you can click the left mouse button for dragging. Under the mode of actual size, the default display area lies in the image center.

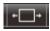

Adapt to Width

Click this button to display the preview screen according to the maximum width. If the displayed image exceeds the preview scope of the current software, you can click the left mouse button for dragging. Under the mode of Adapt to Width, the default display area lies in the image center.

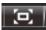

Adapt to Screen

Click this button to display the preview screen to the maximum. If the size of the image is smaller than the maximum display range, the image will be displayed to fill the available screen size.

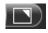

Full Screen

Click this button to fill the image to full screen in proportion. Under this mode, click the right mouse button or ESC to return with no change for the image location. If the previous status is 1:1, the return status is also 1:1. If the previous status is adapting to screen, the return status is also adapting to screen.

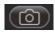

Scan

: Click this button to scan the displayed image in the preview window.

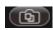

Time Lapse Shooting

If you want to take a time lapse, click the button "Timelapse Snapshot" and a setup window will pop up as shown below: enter the time between images in "Overexposure control", then specify the number of images to capture in the "Limited Number

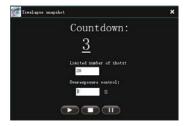

of Shots" box. After setup, click " " " to start.

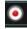

Record Video

Record a video (AVI) of the sample shown in the preview window.

**Note:** The record resolution of partial high preview resolution during recording is 1280x960.

# 3.4 Add WiFi Camera (Only applies to products with WiFi output function. Not applicable for products with USB output function.)

#### The following shows steps for adding WiFi Camera:

First, make sure the computer has been connected with WiFi Camera.

Hardware equipment activates wireless mode. System searches for the name of the hardware WIFI and connects. Then enter the password. Successful connection is shown as below:

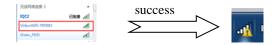

Second, Software Activates WiFi Camera

Choose "MiFiCamera" on top right comer as figure below:

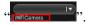

The result is shown as below:

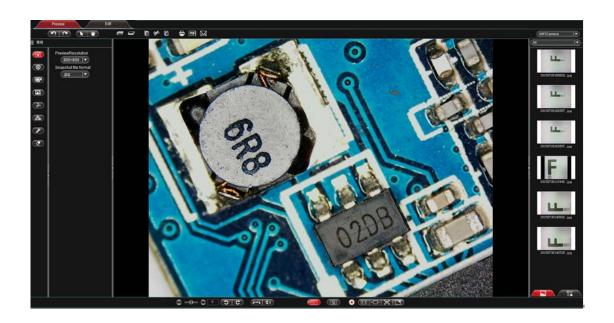

## 3.5 Detailed Operation for Calibration Function

#### The following is the specific operation steps for calibration function

**Step 1.** Acquire image of calibration slide. Be sure to use the same work mode as with sample image (eg. use the same objective lens and camera resolution). The calibration image (image with scales), may be referred to as benchmark image, as shown in the image at right:

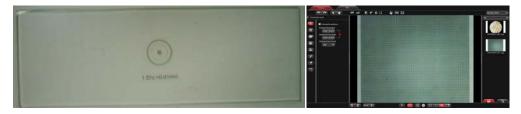

You will get two images, namely target image and benchmark image.

Left: target image.

Right: benchmark image.

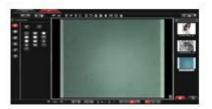

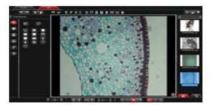

**Step 2.** Open the benchmark image, click "Measure" on the left toolbar and then click "step" to display calibration setup, as shown below:

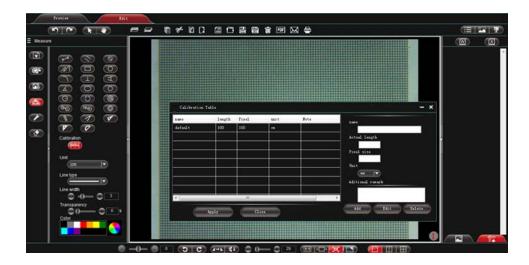

Step 3: Set scale label.

Draw a straight line on the benchmark image, as shown below: (pixel elements delineated will be updated into the block "pixel elements"). Note: The longer the scale length, the more precise the result is. For example, setting label with 10 scales will get much more precise result than label with only 1 scale.

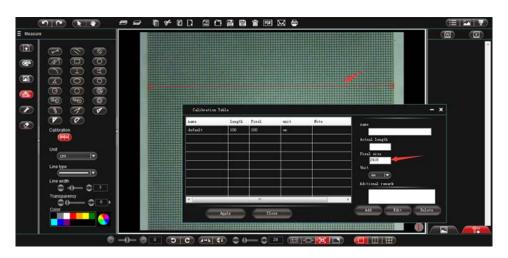

**Step 4.** Enter the name of the created calibration sheet and selected scale length.

Suppose the unit of the calibrated scale in the benchmark image is mm, relevant information should be filled in specified block, as shown below:

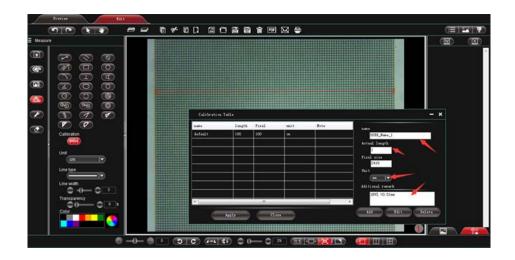

**Step 5.** Click "Add" to add the criterion defined in the benchmark image to the calibration sheet of the software and save it for later use.

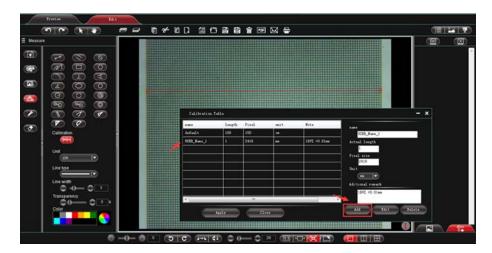

#### Note:

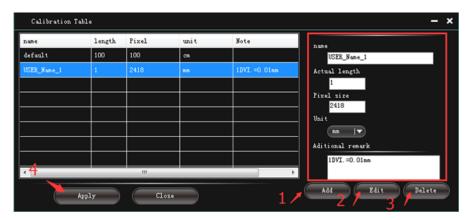

- 1. "Add", add the information inside the red box to the "calibration sheet"
- 2. "Edit", modify and edit the selected "calibration table" in the "calibration list" on the left.
- 3. "Delete", delete items in the selected "calibration table" in the "calibration list" on the left.
- 4. "Apply to image", set the selected "calibration table" in the "calibration list" on the left as the current image criterion.

**Step 6.** Insert target image, click "on the left toolbar, then click "rot to set the criterion saved in the previous step as that of the current target image, as shown below:

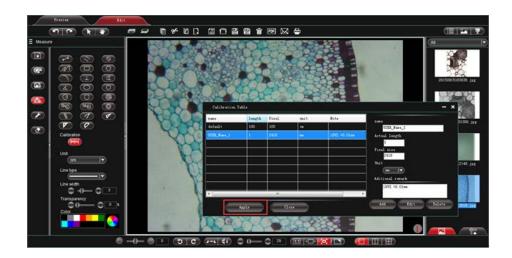

**Step 7.** Select relevant measurement tool to process actual measurement. Measured data will be shown in toolbar on the right, as shown below:

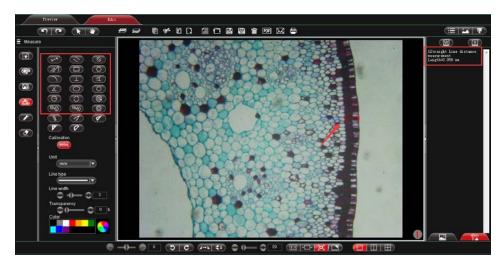

**Note:** The program offers measurement for straight line, parallel line, perpendicular, rectangle, circle, polygon and arc. Auxiliary marks can also be made from other functions of the program like "Draw", "Insert" etc.

#### **Step 8.** Export the measurement result

Click the Word Export or Excel Export " on the right toolbar to export data to Word or Excel, as shown below: enter file name, path and then click "save".

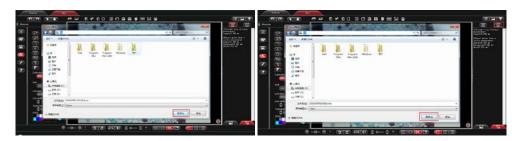

#### Generate file like:

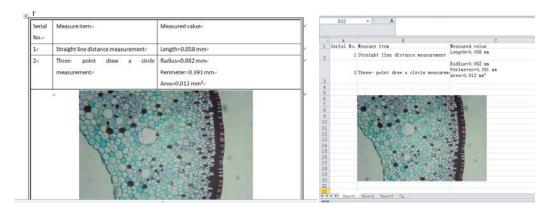

# **Chapter 4: "Document Mode" Function Introduction**

Click "To enter document work mode-software operation interface, as shown in image:

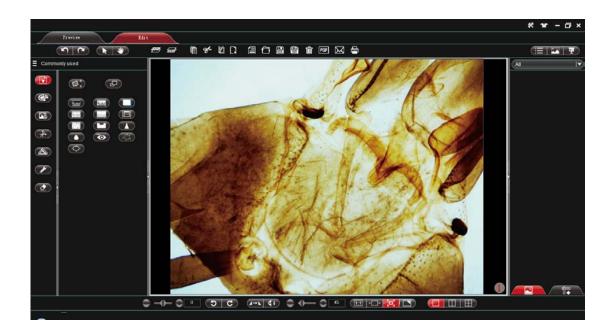

#### SKYE VIEW<sup>TM</sup> Software Manual

# 4.1 Upper toolbar

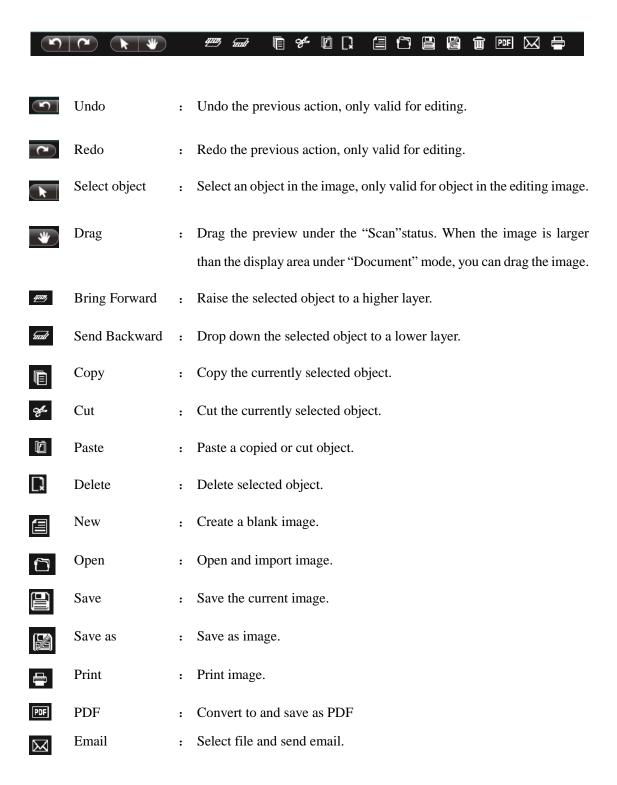

Trash bin : Delete current image.

List : Click this button to display images of the thumbnail in list.

Tile : Click this button to tile images of the thumbnail.

Slide show : Click this button to play images of the thumbnail.

## 4.2 Left toolbar of Document

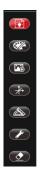

Standard : Wireless device connection, resolution setup and image type setup.

Draw : Draw lines for the current preview.

Insert : Insert words, specified images and screenshot into the current preview.

Measure : Execute measurement on current preview window.

Tool : Cover the screen.

Erase : Erase the drawing object inserted into the current preview.

### 4.2.1 Standard

Standard image editing tools that are available according to requirements, as shown in image:

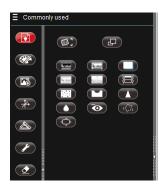

Trim : Make proportional trim to the preview. Click it to show.

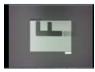

Size control : Make adjustment to the size of the preview image. Click it to show.

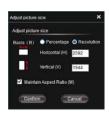

Invert color : Invert color for image.

Monochrome : Makes image black and white (binary).

Gray scale : Gray scale effect for image.

Shadow : Shadow removal for image.

removal

Jitter effect : Jitter effect for image.

Embossment : Embossment effect for image.

### **SKYE VIEW**<sup>TM</sup> **Software Manual**

effect

Add noisy: Add noisy point for image.

point

Corrosion : Corrosion effect for image.

Diffusion : Diffusion effect for image.

Sharpen : Sharpen the image.

Red eye : Remove red eye for image.

removal

Outline : Outline the image.

Swell : Swell the image.

## **4.2.2 Draw**

Drawing tools that are available for editing image according to requirements, as shown in image:

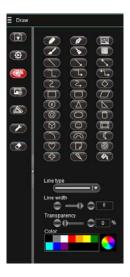

Note: for detailed function introduction, please refer to 3.2.3 Draw.

# **4.2.3** Insert

Insert specified object according to requirements.

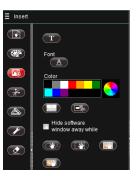

Note: for detailed function introduction, please refer to 3.2.4 Insert.

### **4.2.4** Calibration and Measurement

Function of calibration and measurement can be applied for precise measurement of document within the editing area.

**Note:** for correct measurement, first set the calibration.

Function is shown in image.

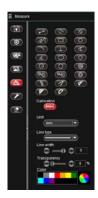

For detailed function, please refer to 3.2.7 Calibration and Measurement and 3.6 Detailed Operation for Calibration Function.

#### 4.2.5 Tool

External tools can be used according to actual need, as shown in image:

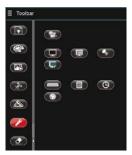

**Note:** for detailed function introduction, please refer to **3.1.5 Tool.** 

### **4.2.6** Erase

Erase "object" in the video preview interface according to requirements, as shown in image:

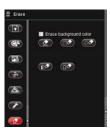

Note: for detailed function introduction, please refer to 3.2.6 Erase.

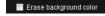

■ Erase background color Erase background

When this option is checked, background of the editing image will be wiped altogether.

#### 4.3 Lower toolbar

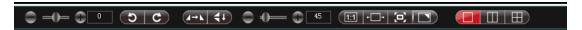

For function of "Rotate", "Flip", "Shrink" and "Image Mode", please refer to the corresponding function introduction under "3.3 Lower Toolbar".

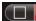

Single screen

Make the editing area in one screen

Split screen

Make the editing area in two screens

Quartered screen

Make the editing area in four screens

One screen:

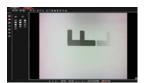

Split screen:

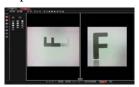

Ouartered screen:

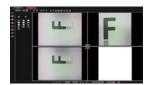

# 4.4 Thumbnail display area

Standard status (Image a)
Right-click status (Image b)
Switch to data measure (Image c)

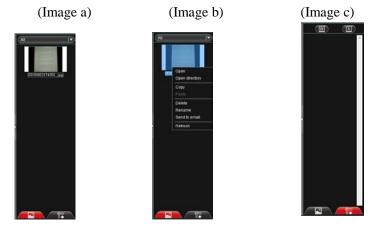

Image display type: select display types inside the image list box, containing "All",

"Photo" (image), "PDF", "Video" and "Document", as shown below:

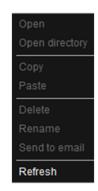

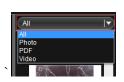

Open : Open image in default system method.
Open directory : Open catalogue of the selected images.

Copy : Copy currently selected image.

Paste : Paste already copied image (Note: only can be pasted inside the thumbnail)

Delete : Delete the selected image and its source file.

Rename : Rename the selected image.

Send to email : Add the selected image to OUTLOOK as an attachment.

Refresh : Refresh current image thumbnail.

### **SKYE VIEW**<sup>TM</sup> **Software Manual**

Thumbnail : display images and files under specified path

Measurement : Display current measurement result data

data

W

Word Export : Export current displayed measurement data to Microsoft Word.

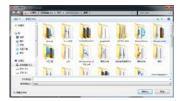

Excel Export : Export current displayed measurement data to Microsoft Excel.

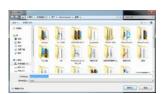